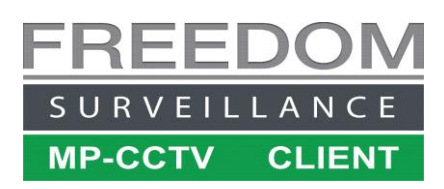

# Freedom Client Remote Access Guide

This document outlines the most common options and requirements to allow the Freedom Client software to access recorders from a remote (off-site) location. These two methods are '*NAT Port-forwarding*' and *VPN*

#### NAT Port-forwarding requirements at the recorder location

- The internet connection requires either a '**Static public IP address'**, or DDNS (**Dynamic DNS)** hostname. A static public IP address must be obtained from your ISP (Internet Service Provider) that you are using at the remote site. A Dynamic DNS hostname can be obtained from many different providers, [DynDNS](https://account.dyn.com/) being one of the more well-known providers.
- After you have obtained either a 'static public IP address' or a DDNS address, your I.T person needs to login to the router and configure port-forwarding.
- If you use the DDNS option, your I.T person needs to login to the router and configure your DDNS account settings (username and password).

Your I.T person needs to forward the TCP and HTTP ports as configured on your recorder to the recorders internal IP address, these are all TCP type ports. If you have multiple recorders at a site the ports should not be the same, for example if the first recorder has a TCP port of 37771, the second could be 37772. The recorders internal IP address should be configured with a static IP address (not DHCP) that is within the routers internal IP range.

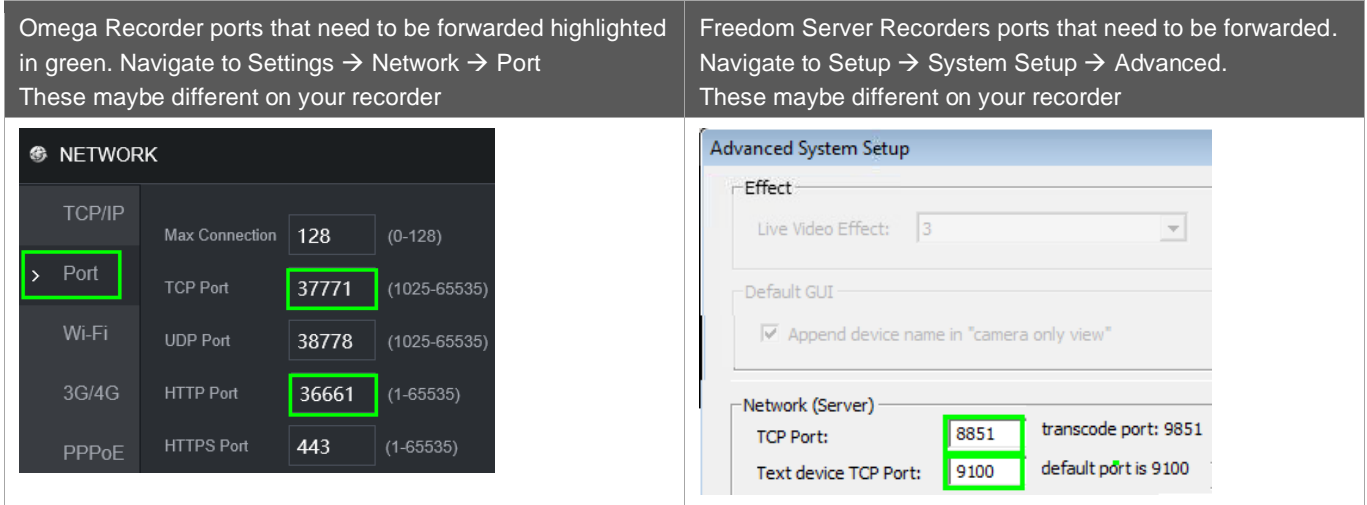

## VPN (Virtual Private Network) requirements at the recorder location

To use a VPN, your I.T person needs to establish a VPN connection to the remote site. This usually requires either a router that supports VPN, or a PC or network device configured to support VPN. This option does NOT require any static public IP, DDNS or port-forwarding. You just need to make sure that you have established the VPN connection before attempting to view cameras from the remote site.

### Freedom Client Configuration for off-site devices

To configure the Freedom Client software to use the 'sub-stream' by default, navigate to *Setup* → *Device Setup* and under the 'Default Live Video' option select 'Sub stream'. If using a Public IP or DDNS method also tick the 'default' option to the right of 'Public IP:' as pictured below.

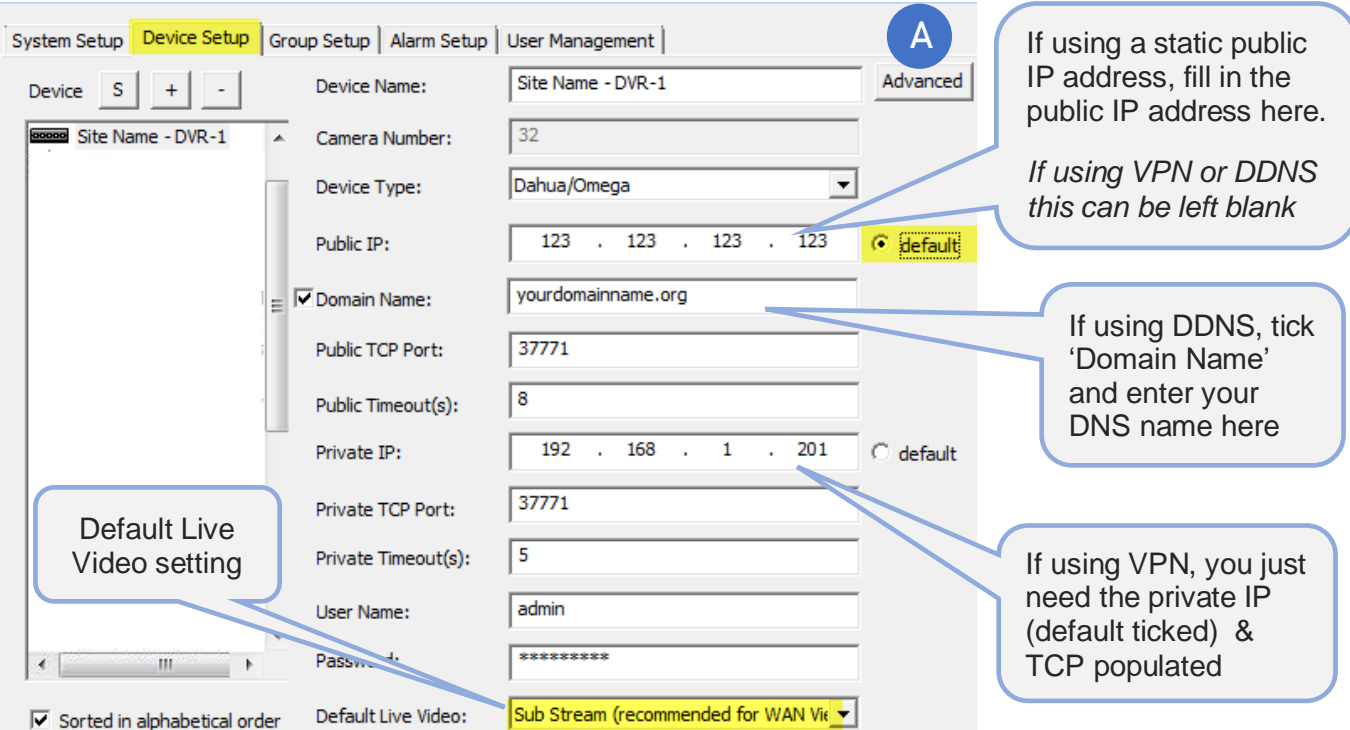

**Important!**: normally 'sub-stream' is not recorded on Omega recorders, but if sub-stream is being recorded you need to click on the 'Advanced' button (**A**) and tick the 'Change sub-stream record mode priority' option.

#### Changing to 'main-stream on the fly' in live-view

Below: right-click over a video and select 'Main-stream' to change.

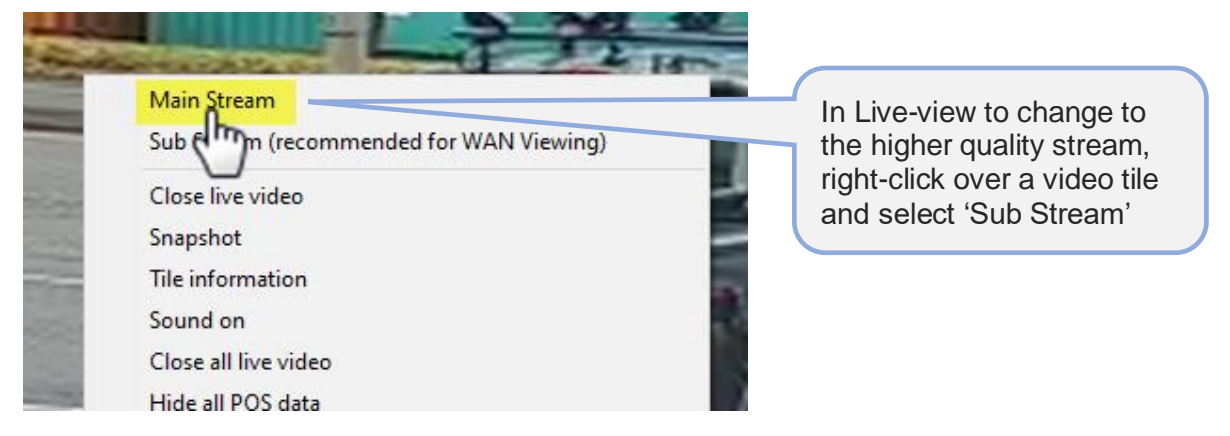

# Configuring sub-stream encoding settings on the Recorder

The quantity of cameras that can be displayed simultaneously will be limited by the internet '**upload** bandwidth' at the recorder site.

When viewing cameras '**live'** offsite, by default the lower quality sub-stream is used, so it's important that you configure the sub-stream encoding settings on your recorder appropriately as to not exceed the limitations of the remote sites upload bandwidth. The settings pictured below provide a good balanced option that will work on many modern internet connections.

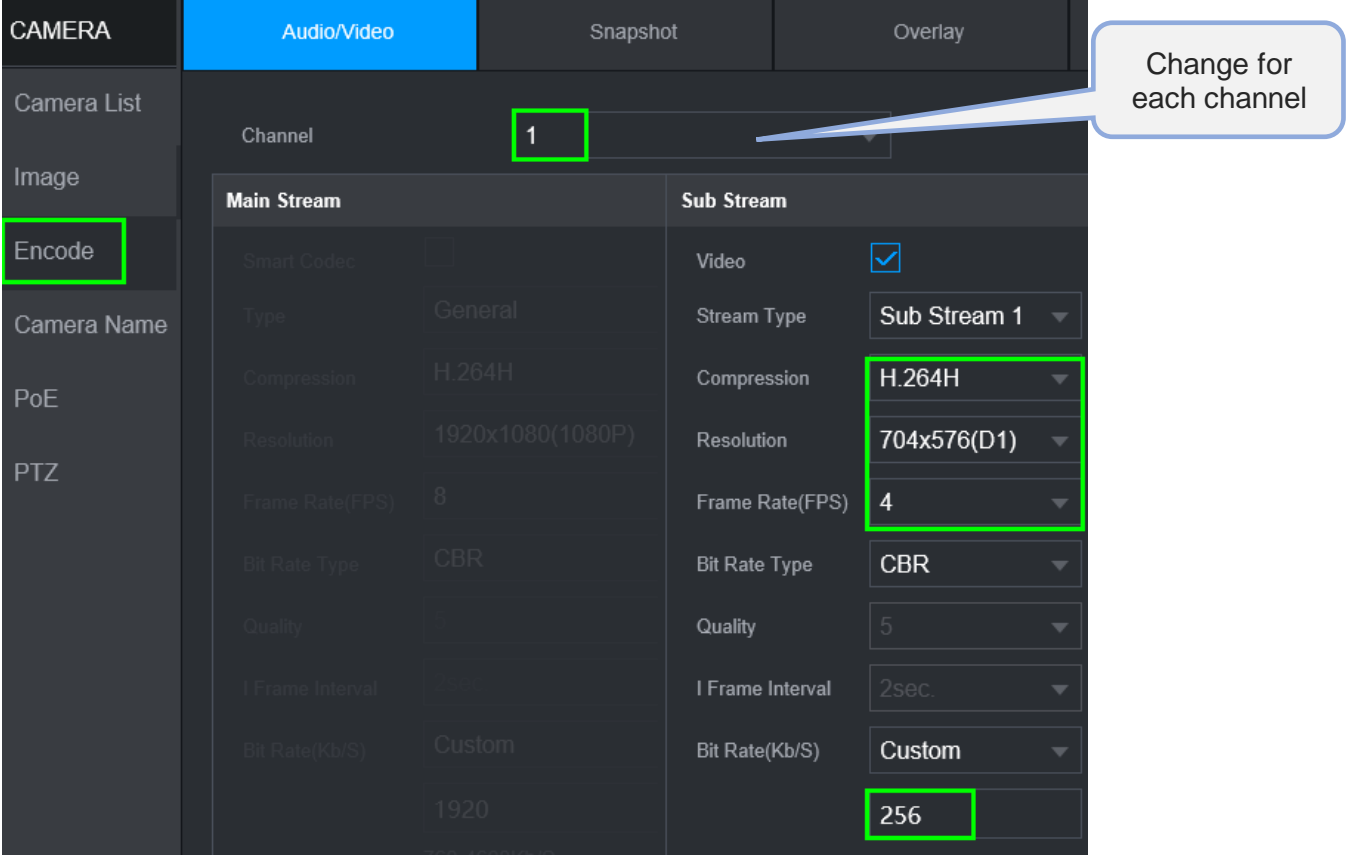